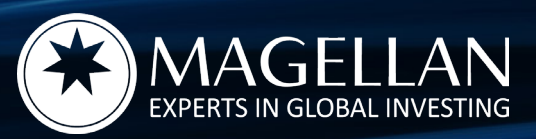

# **How to exercise your MGF Options** (ASX:MGFO)

## **This guide will take you through the steps to exercise your MGF Options**

A MGF Option gives the option holder the right, but not the obligation, to acquire one (1) Closed Class Unit in the Magellan Global Fund (ASX: MGF) at an exercise price equal to 92.5% of the Estimated NAV per Closed Class Unit at the time of exercise.

#### **IMPORTANT INFORMATION BEFORE YOU BEGIN**

For further information on the MGF Options, please refer to the Product Disclosure Statement relating to the bonus issue of the MGF Options dated 5 January 2021, which can be found at www.mgfoptions.com.au.

Please make sure you are ready to make payment (either by BPAY or EFT) prior to exercising your MGF Options, as payment must be received by the unit registry on the **same business day** that you exercise the MGF Options. Please check the payment cut-off times & payment limits set by your financial institution to ensure you can make the payment in time.

## **Step 1: Login**

- a. Go to the Magellan investor login with the unit registry, Apex Group, via https://magellan.apexgroupportal.com/welcome or visit www.magellangroup.com.au and click on the 'Investor Login' in the top right-hand corner
- b. You can login to the Apex Group portal via either the Account Login or the Listed Holding Login
- c. Please see our **HELP** guide for detail on how to register

#### **Step 2: Find your holding**

- a. Once you are logged in, go to 'Holdings'
- b. Next, click on the '**Actions**' button located next to your MGF Option holding
- c. A drop-down menu will appear, and you then select '**Exercise Options**'

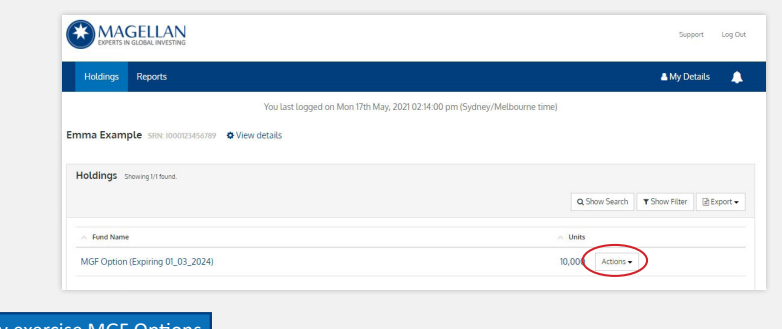

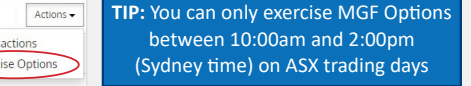

#### **Step 3: Enter details to exercise your MGF Options**

- a. A screen will appear with information about your holding details, the estimated Net Asset Value (NAV) per Closed Class Unit and the exercise price for that day
- b. You will need to enter information in the following areas:
	- i. **Number of MGF Options to be exercised**: You can exercise all or some of the MGF Options that you hold. The minimum number of MGF Options that you can exercise is 500. If you hold less than 500, you can exercise the balance of your MGF Options. You must exercise whole numbers of MGF Options. The amount payable for the exercise of your MGF Options will then be generated based on the number of MGF Options that you enter. The number of Closed Class Units (ASX:MGF) that will be issued to you will also appear
	- ii. **Phone number and email**: Please enter your phone number and email address so we can contact you if there are any issues
- c. Click on the "**Submit**" button at the bottom of the screen to proceed

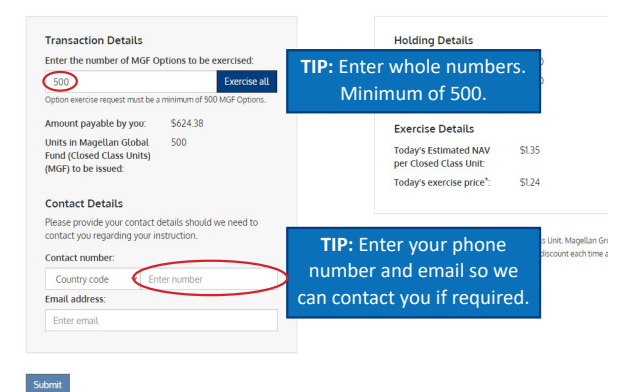

## **Step 4: Review and Confirm**

- a. A screen will appear with the details of your MGF Option exercise instruction
- b. Please review this information carefully. If correct, you can confirm your instruction by accepting the terms and conditions and then clicking the "**Exercise MGF Options**" button
- c. If you need to make a change, click "**Cancel**" to take you back to the previous page

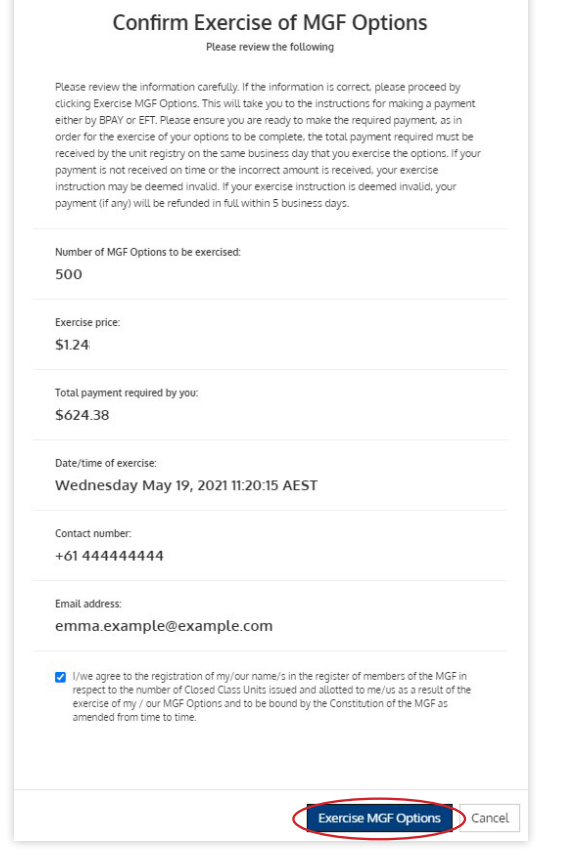

## **Step 5: Make Payment**

## **IMPORTANT**

In order to complete the exercise of your MGF Options the total payment is required to be received by the unit registry on the same business day as your exercise instruction.

If your payment is not received on time or the incorrect amount is received, your exercise instruction may be deemed invalid. If your exercise instruction is deemed invalid, your payment (if any) will be refunded in full, which typically may take up to 5 business days.

- a. Your MGF Options exercise instruction has now been received and a confirmation will be sent to your nominated email address
- b. To complete the exercise of your MGF Options you will now need to make payment
- c. Payment can be made either by BPAY or EFT. Instructions for both options will be provided on this page

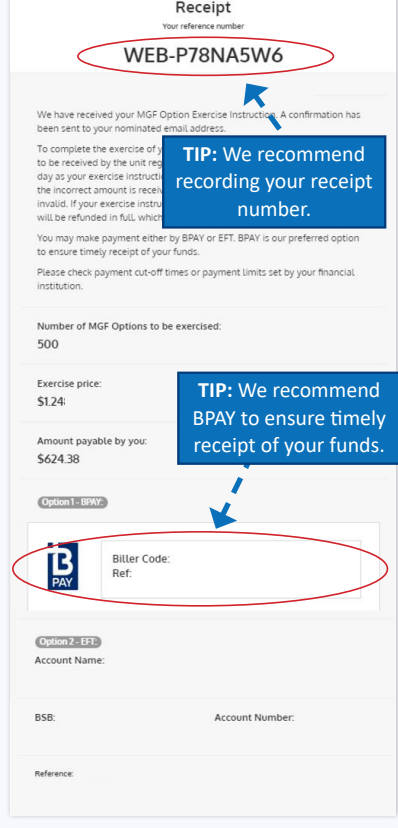

## **Step 6: Confirmation of allotment**

a. To check that your MGF Options have been exercised and your Closed Class Units (ASX:MGF) have been allotted, please log into the Apex Group Portal, as per the instructions in Step 1, and go to Transactions. Your allotment of Closed Class Units (ASX:MGF) will generally appear in the Transaction History section within two Business Days after the exercise of your MGF Options.

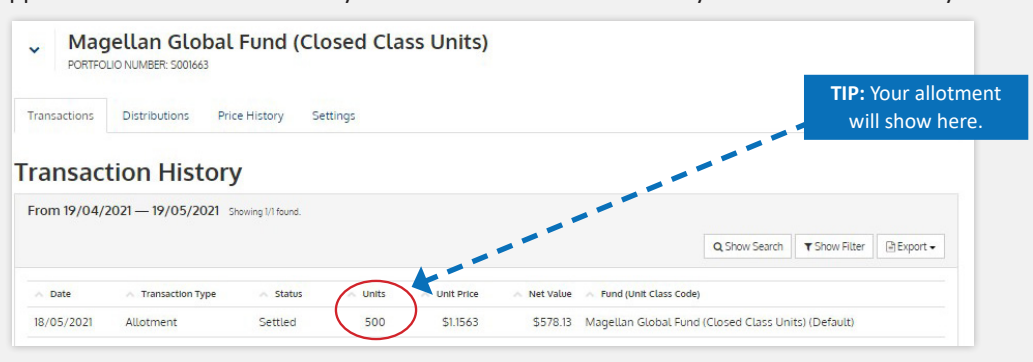

If you have any questions on about the MGF Options or how to exercise, please contact either a member of Magellan's Distribution Team on 1800 MAGELLAN (1800 6243 55), Apex Fund Services on 1300 127 780 (Australia) or +61 2 8259 8566 (International) or your financial adviser or broker.

#### This information can also be found at mgfoptions.com.au

Important Information: Units in the Magellan Global Fund (Fund) referred to herein are issued by Magellan Asset Management Limited ABN 31 120 593 946, AFS Licence No. 304 301 ('Magellan'). This material has been prepared for general information purposes only and must not be construed as investment advice or as an investment recommendation. The exercise of MGF Options is subject to the terms of issue set out in the constitution of the Fund. documentation, offer or invitation to purchase, sell or subscribe for interests in any type of investment product or service. You should read and consider any relevant offer documentation applicable to any investment produ and consider obtaining professional investment advice tailored to your specific circumstances before making any investment decision. A copy of the relevant PDS relating to a Magellan financial product or service may be obt calling +61 2 9235 4888 or by visiting www.magellangroup.com.au. Past performance is not necessarily indicative of future results and no person guarantees the future performance of the Fund, the amount or timing of any ret any of the information contained in this material. Magellan will not be responsible or liable for any losses arising from your use or reliance upon any part of the information contained in this material. This material and